# **Smart Panlee**

## **Smart Serial LCD Display**

## **WT32-SC01 PLUS (ZX3D50CE08S-USRC-4832)**

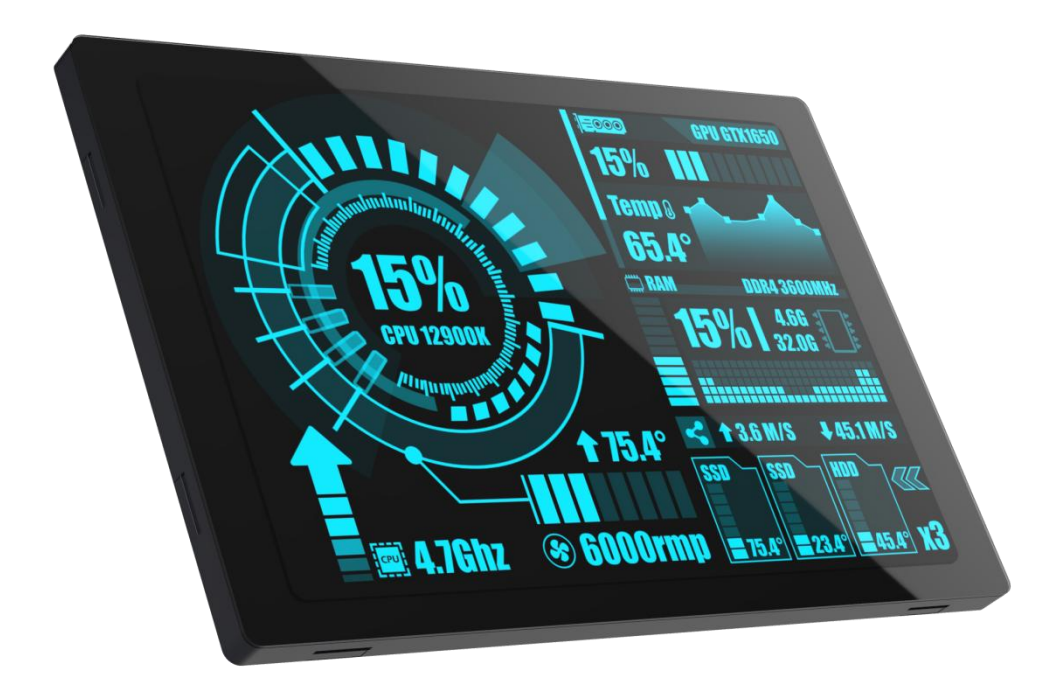

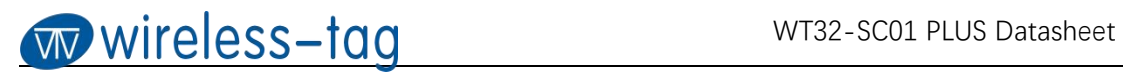

## **Revision History:**

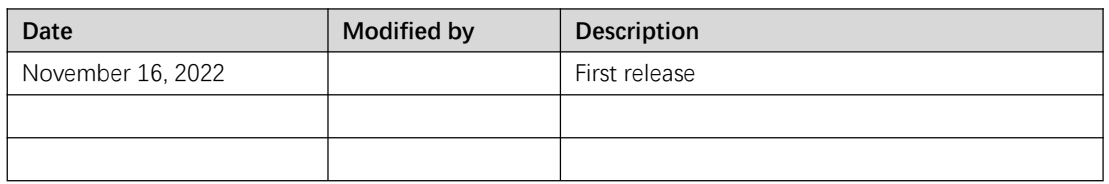

## **Model Naming Description:**

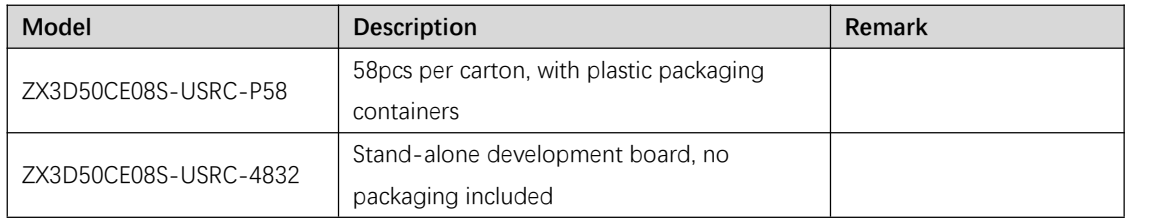

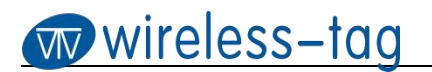

## **Features:**

- 1. Support rapid prototyping
- 2. WT32-S3-WROVER-N4R2, N8R2, or N16R2

## **Core Materials (Tab. 0):**

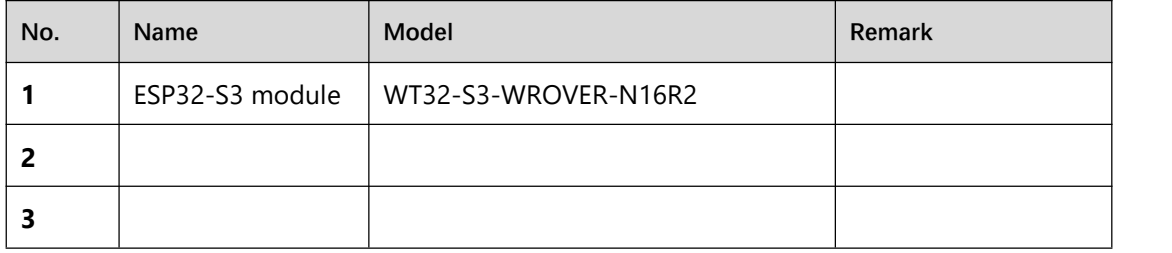

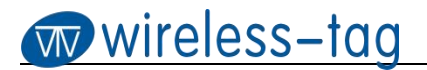

### **Hardware Interface:**

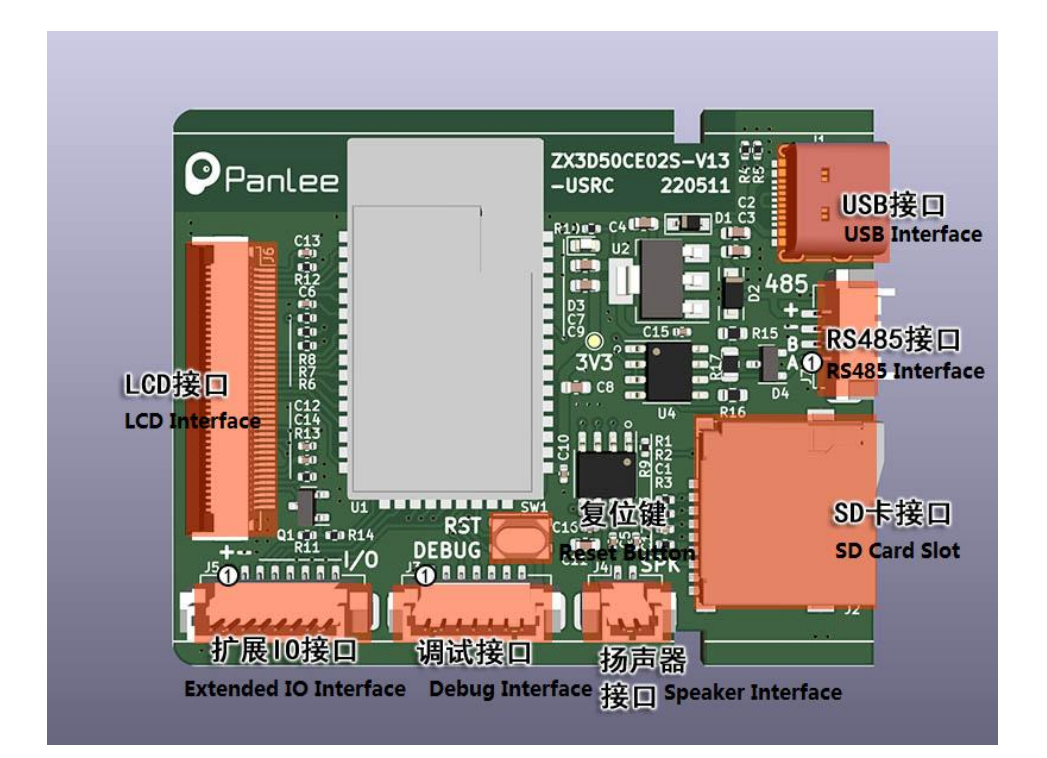

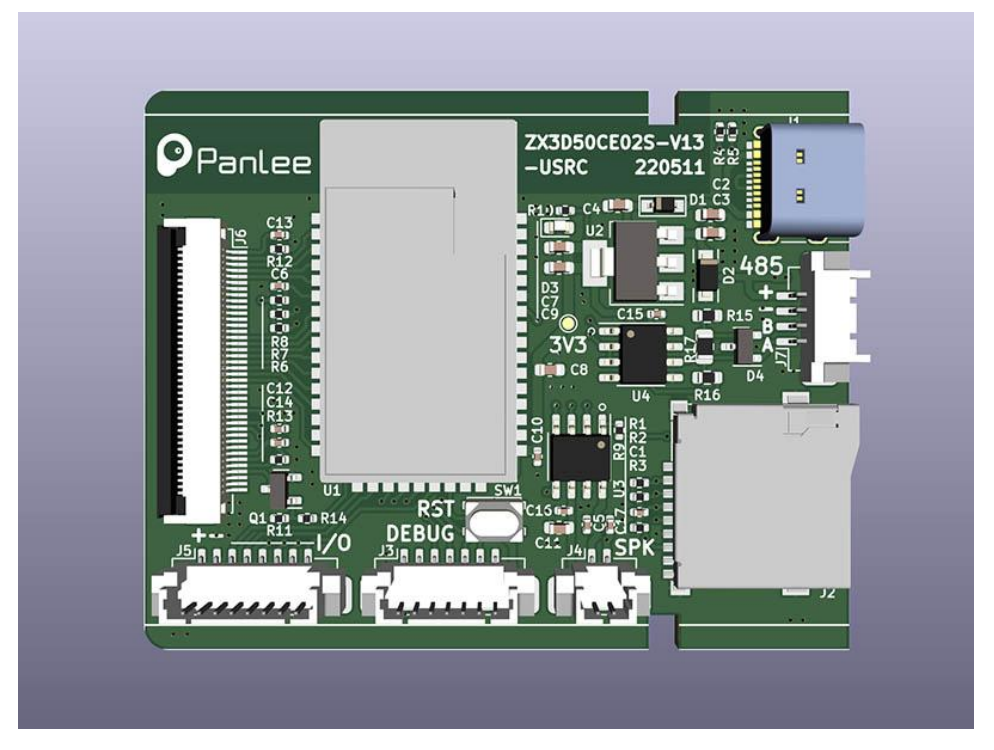

Fig.1 Hardware Interface

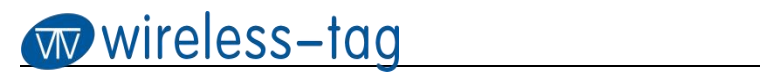

## **Interface Description:**

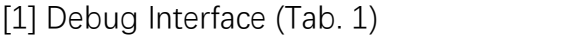

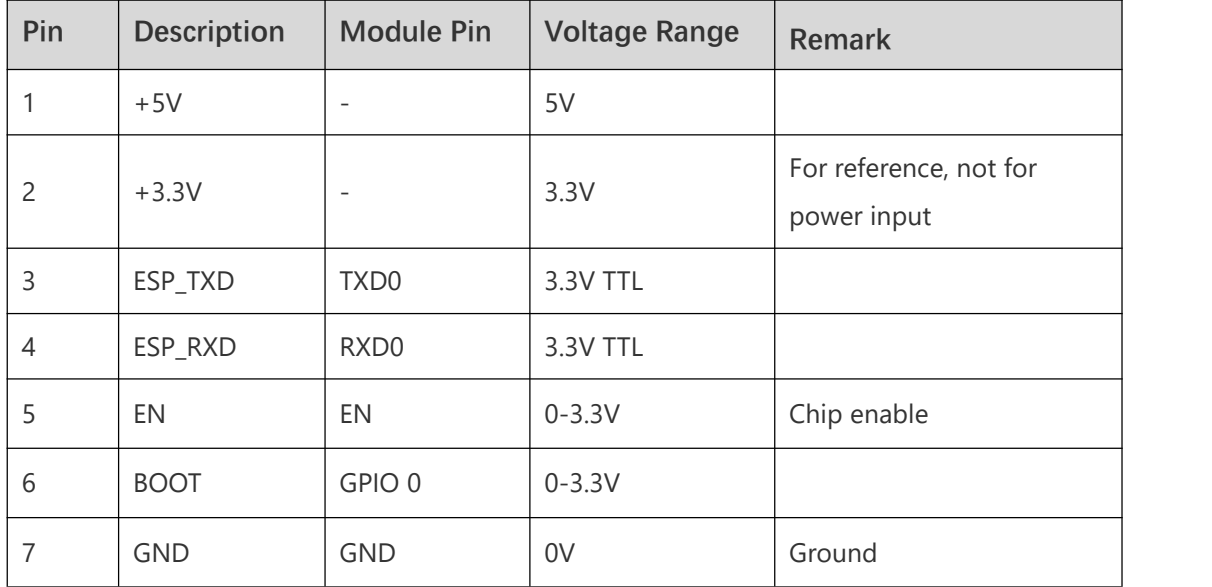

[2] Extended IO Interface (Tab. 2)

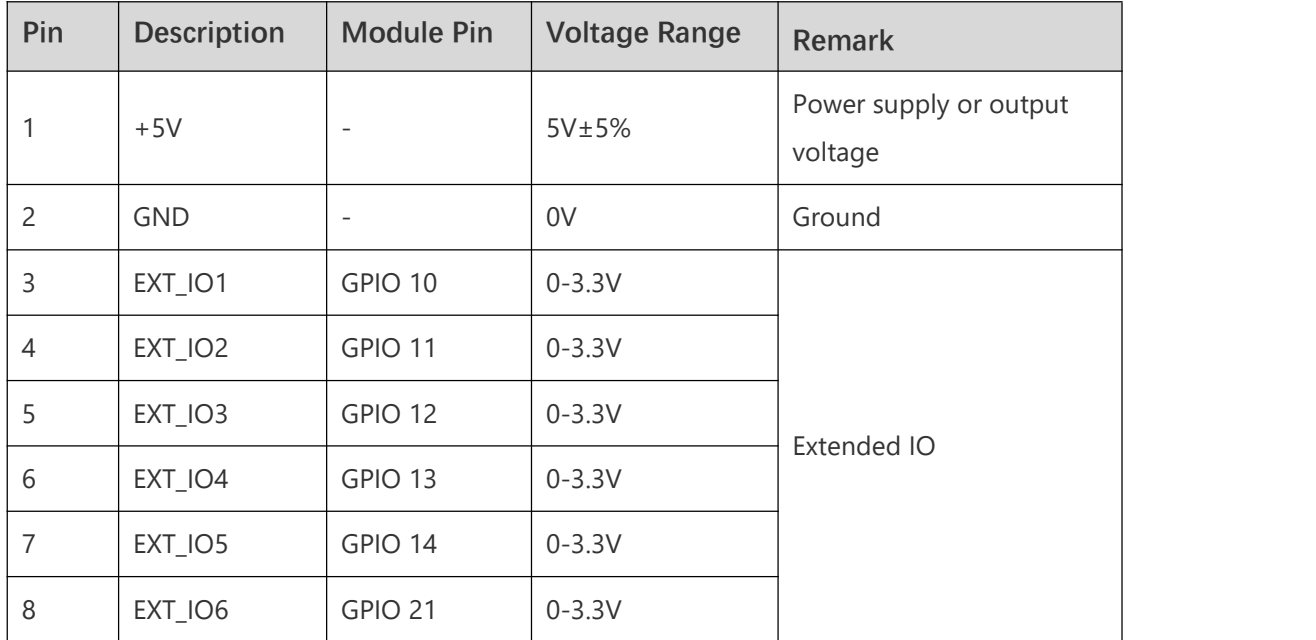

[3] Speaker Connector (Tab.3)

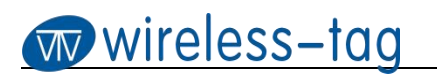

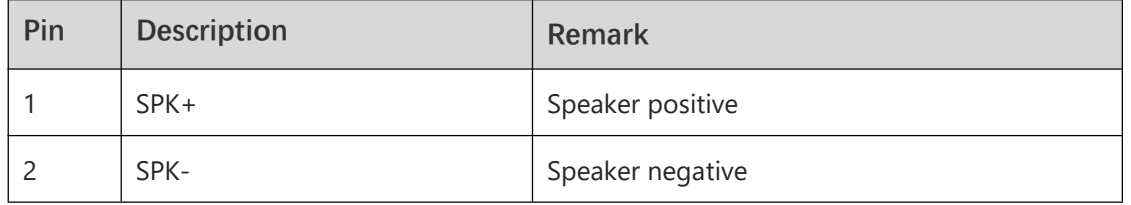

#### [4] SD Card Interface (Tab.4)

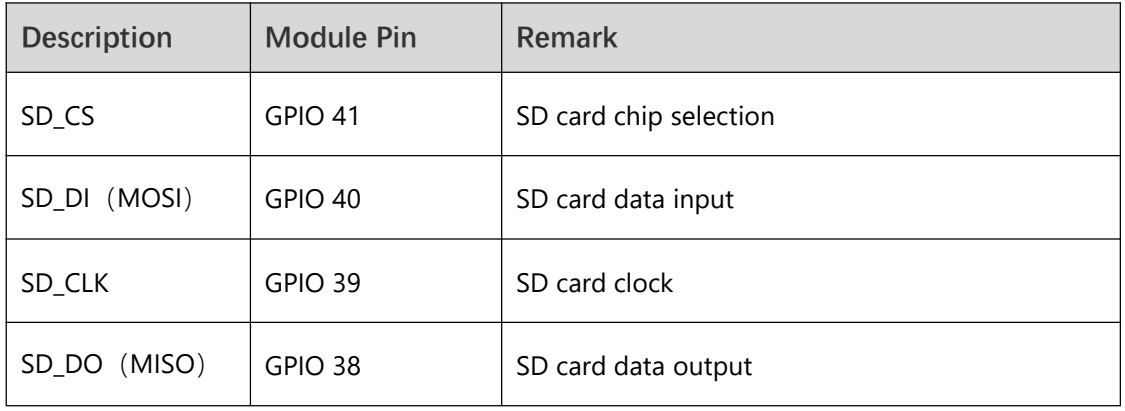

#### [5] LCD Interface (Tab.5)

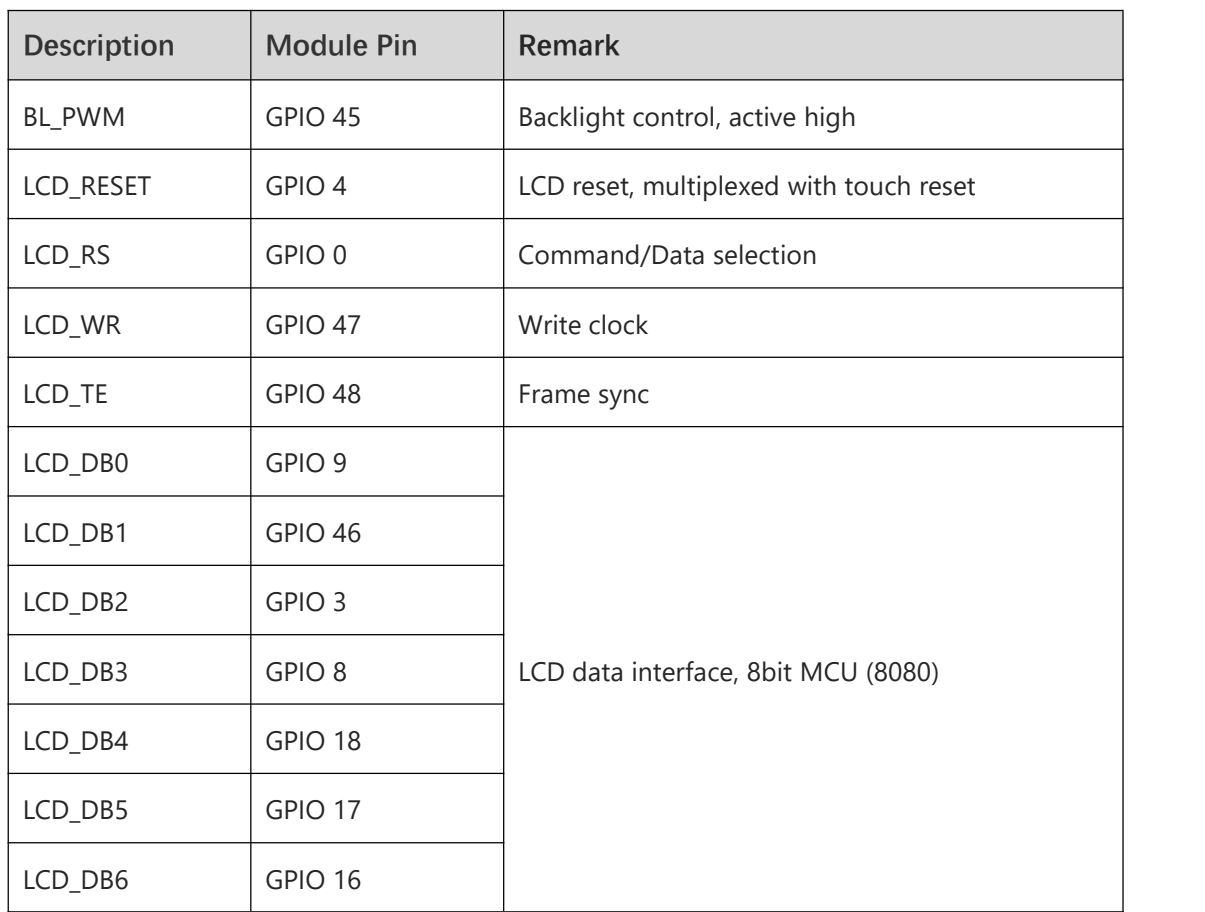

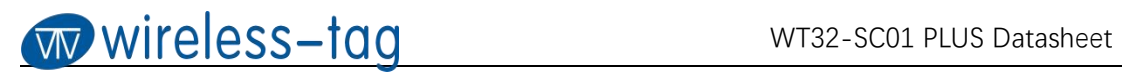

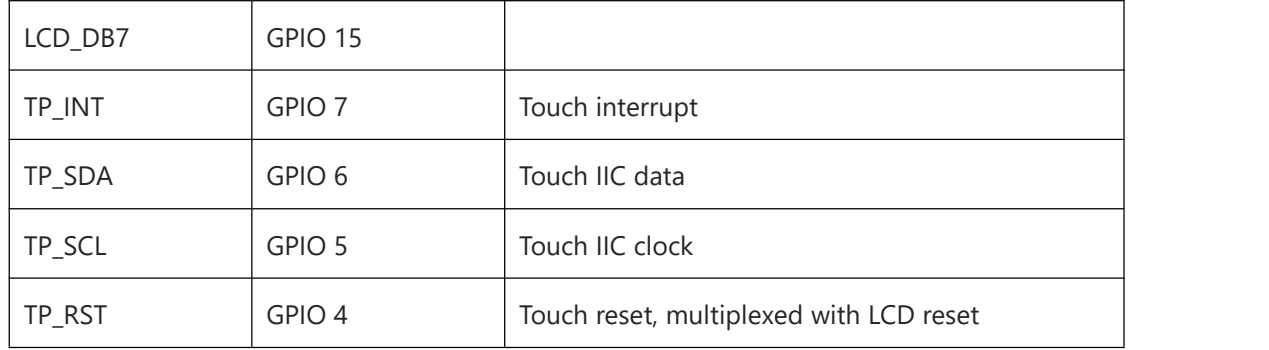

#### [6] RS485 Interface (Tab. 6)

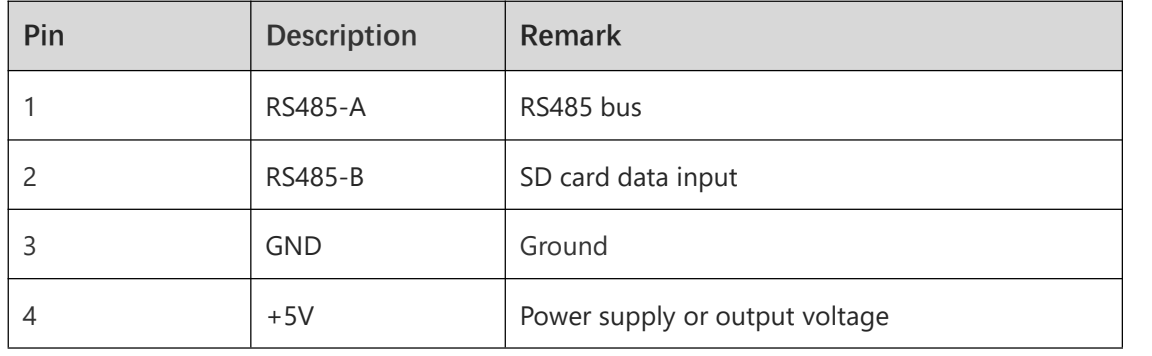

## **Hardware Peripherals:**

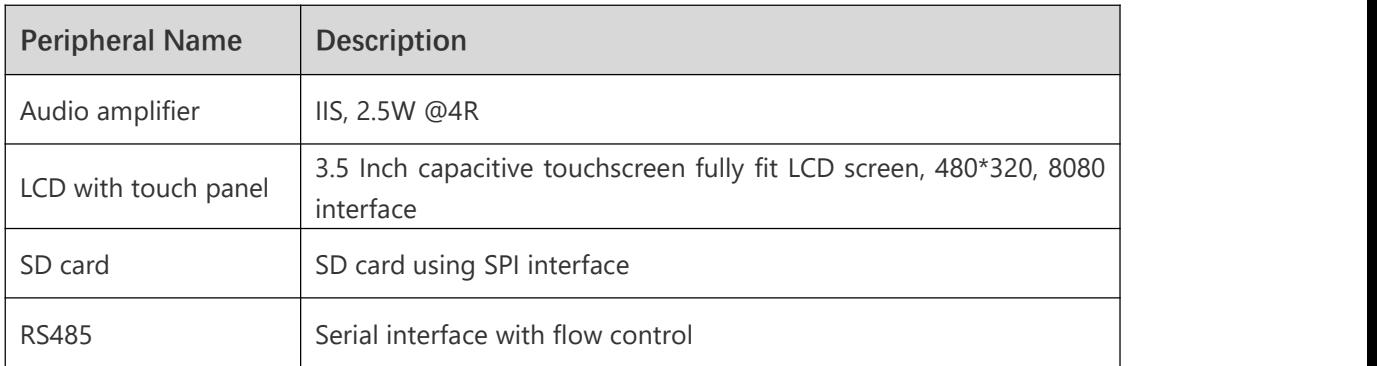

#### [1] Audio amplifier (IIS interface) (Tab.7)

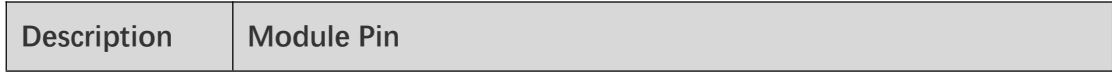

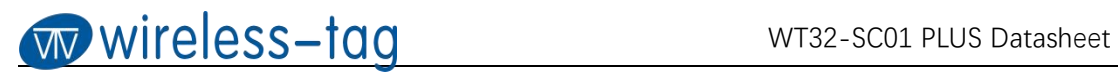

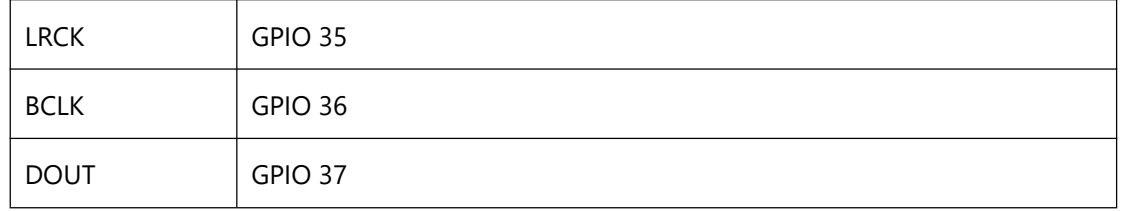

#### [2] RS485 Differential Data Transmission (Tab.8)

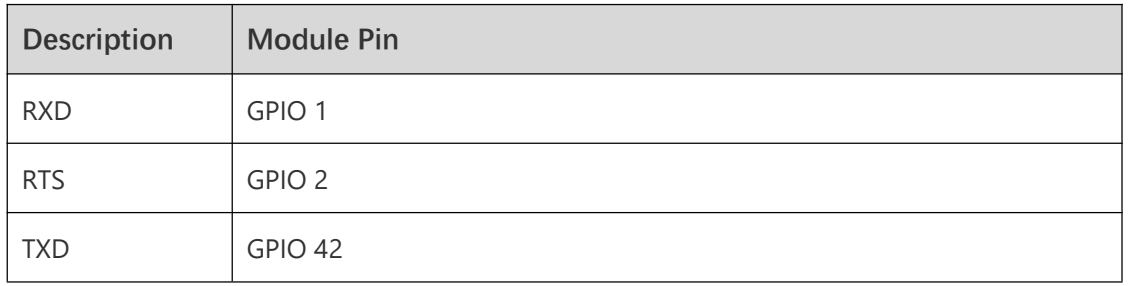

## **Electrical Parameters (Tab.9)**

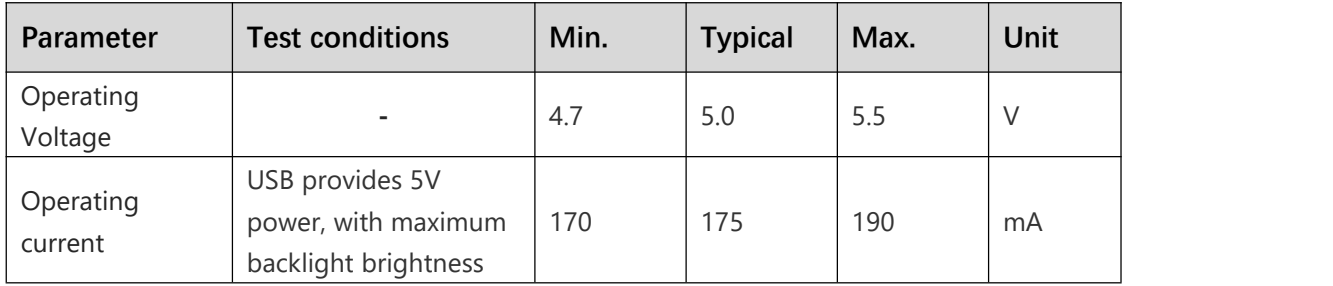

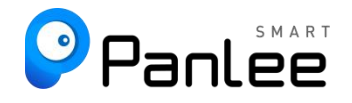

### **Schematic:**

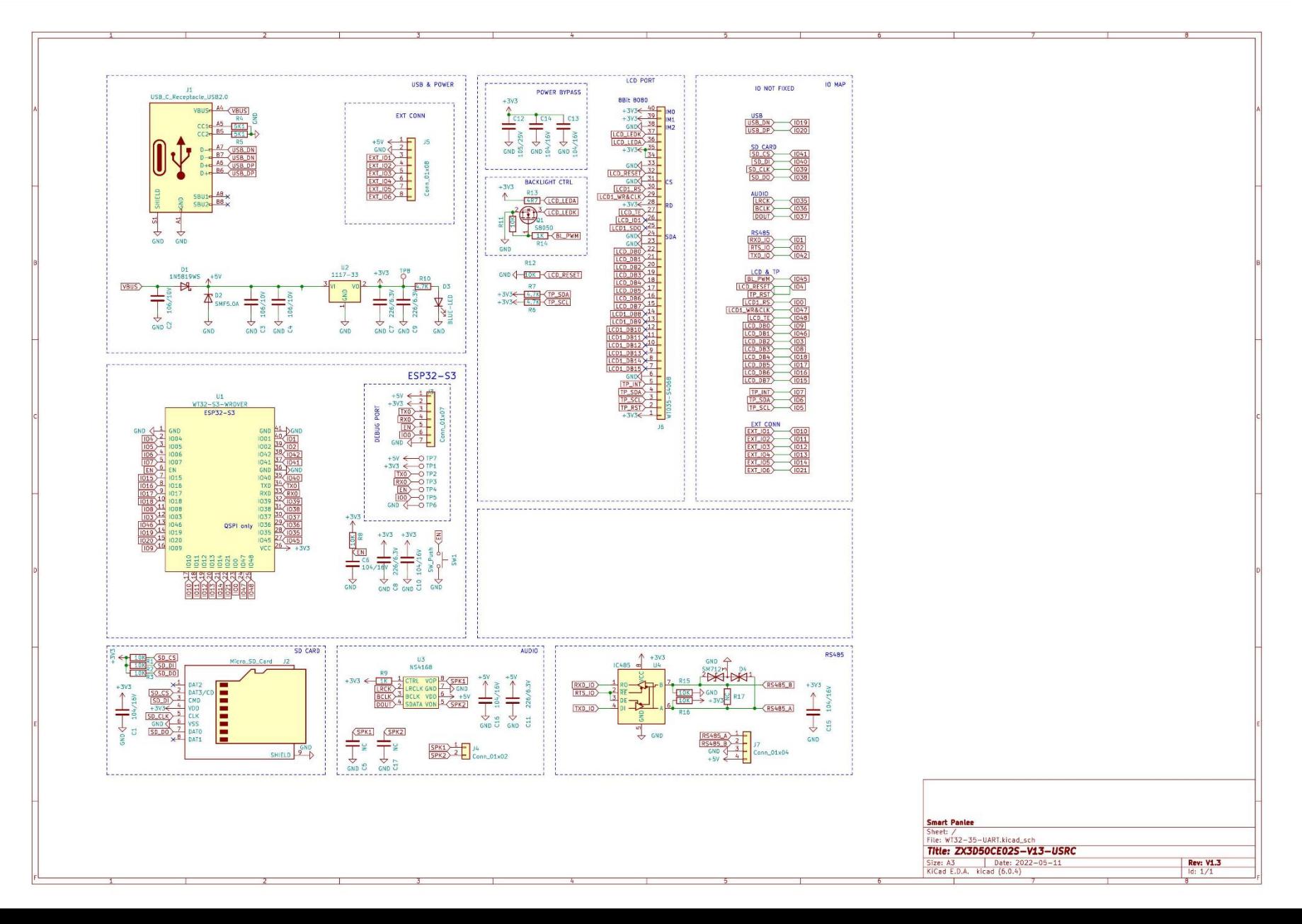

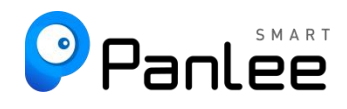

## **Specification Parameters:**

#### [1] LCD Parameters (Tab.10)

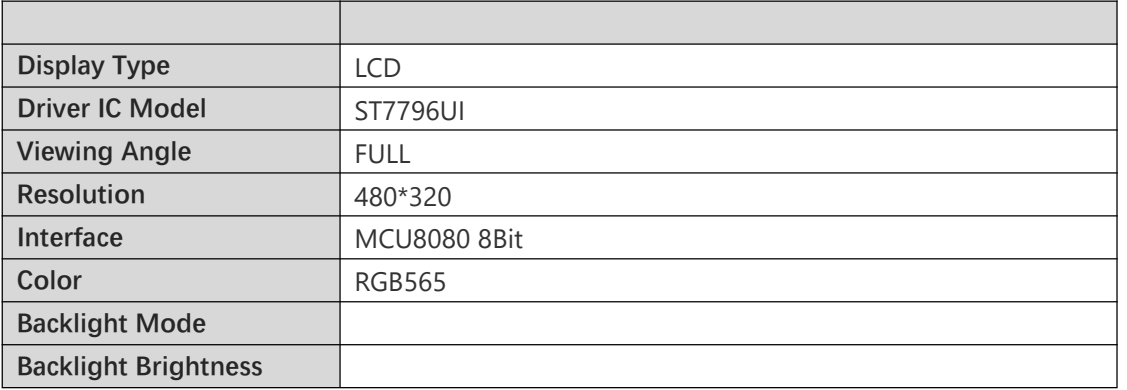

#### [2] Touch Parameters (Tab.11)

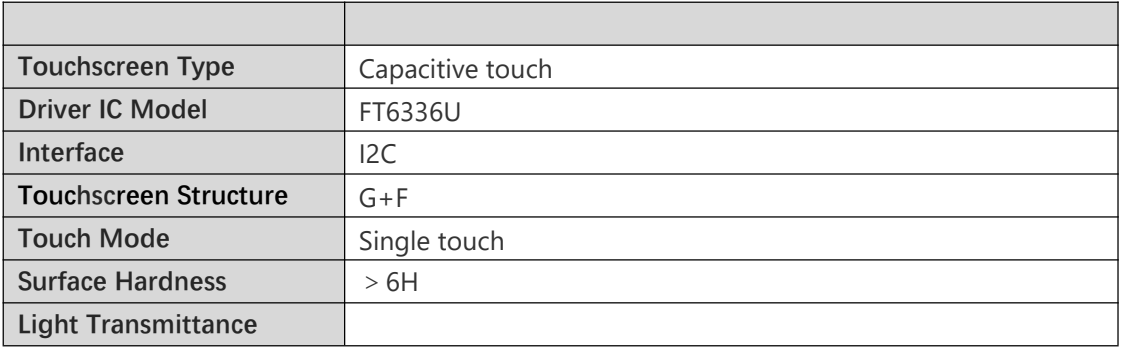

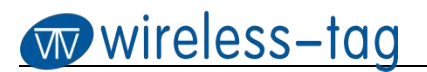

## **Outline Dimensional Drawing (Fig.2)**

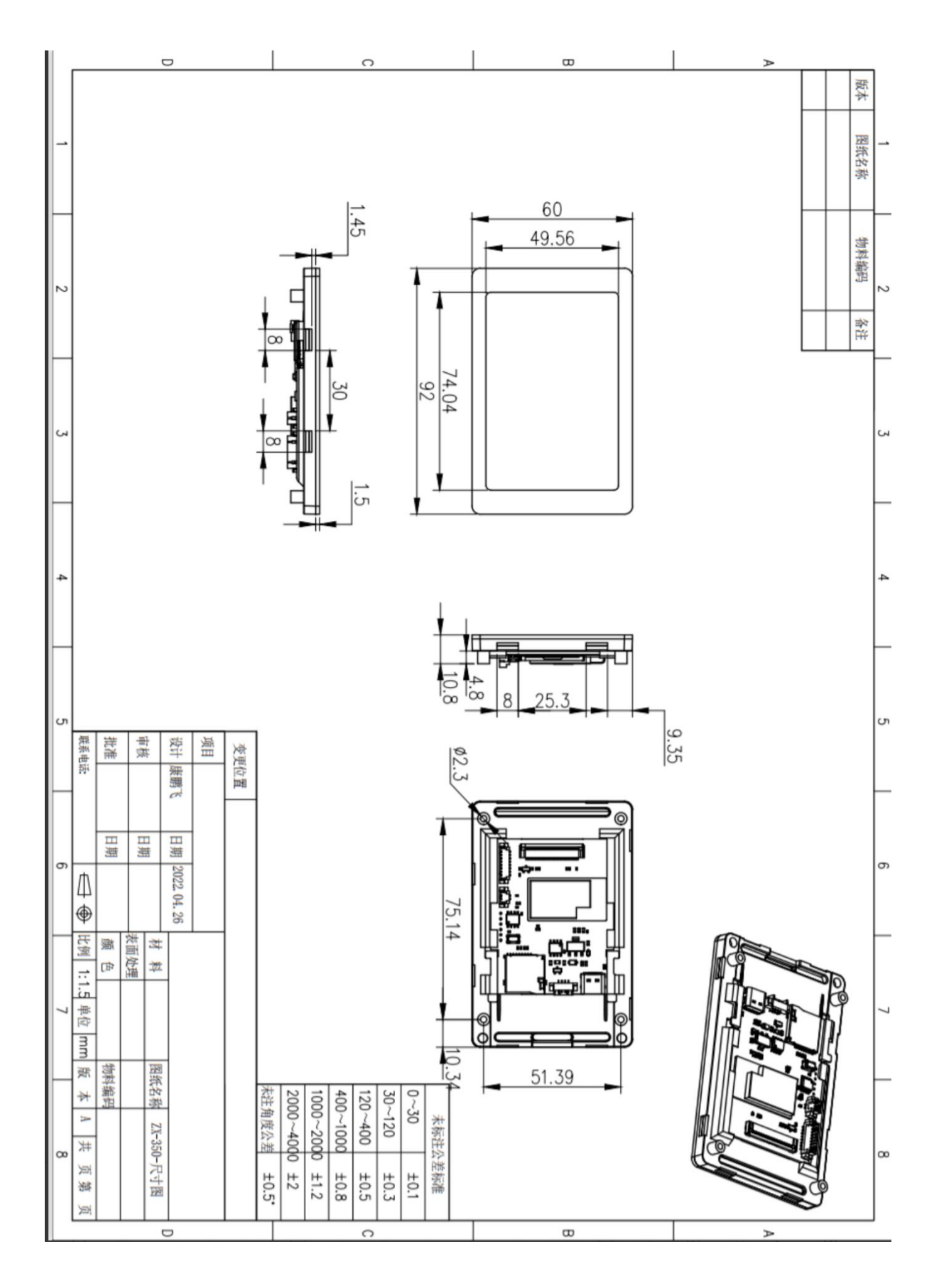

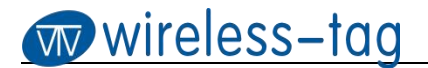

#### **Firmware Burning:**

1. Connect the downloader (ZXACC-ESPDB) via a USB-Type C cable. And then connect the WT32-SC01 PLUS board with the downloader (ZXACC-ESPDB) through an

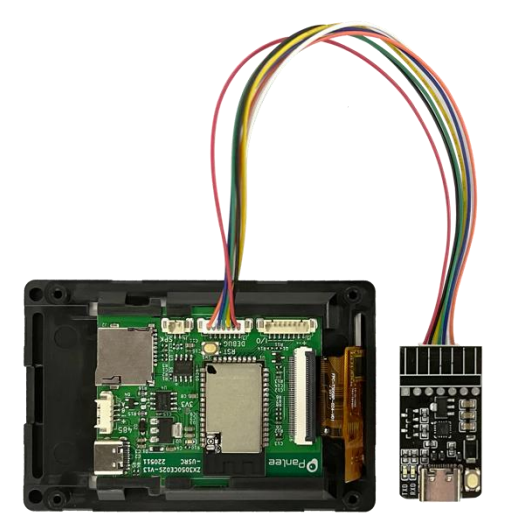

MX1.25-7P cable. As the downloader (ZXACC-ESPDB) has automatic data flow processing capabilities, the firmware can be downloaded automatically through the ESP32 Flash Download Tools.

Fig.3

- 2. As shown in Fig.4: Select the firmware path at mark 1, and then fill in the burning address, usually 0X00. Note that this checkbox must be checked; Set the crystal frequency to be 40MHz at mark 2; Select 32Mbit for Flash size at mark 3; Select DIO for SPIMODE at mark 4; Select the COM port number recognized by the computer at mark 5; Select the baud rate at mark 6 (the higher the value is, the faster the firmware will be downloaded. Max. 1152000bps).
- 3. After the previous configuration, click START at mark 7 to start burning the firmware.
- 4. Complete the above steps, and then press the reset button on the back of the development board to start running the firmware you just burned.

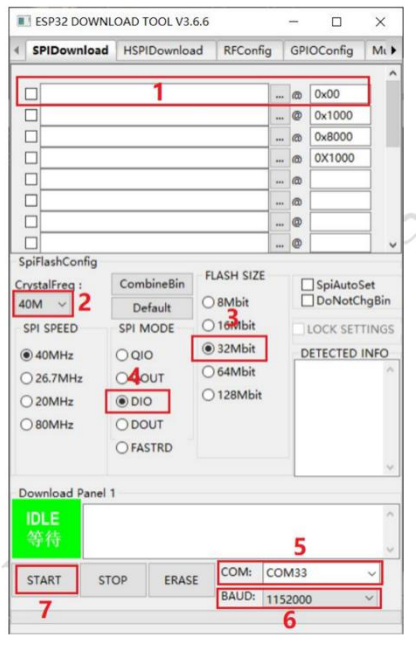

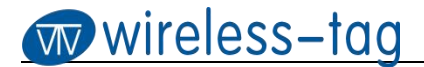

## **Online GUI Designer:**

Users can use our online GUI designer platform, which is similar to MIT APP Inventor, to realize the rapid GUI development with building blocks. Currently, the platform has perfected the graphic interface development, and more driver code blocks will be further improved in the future.

#### Login Page: [https://8ms.xyz/login](http://8ms.xyz/login)

User Manual: <https://doc.panel-tag.com/ESP32-S3/index.html>

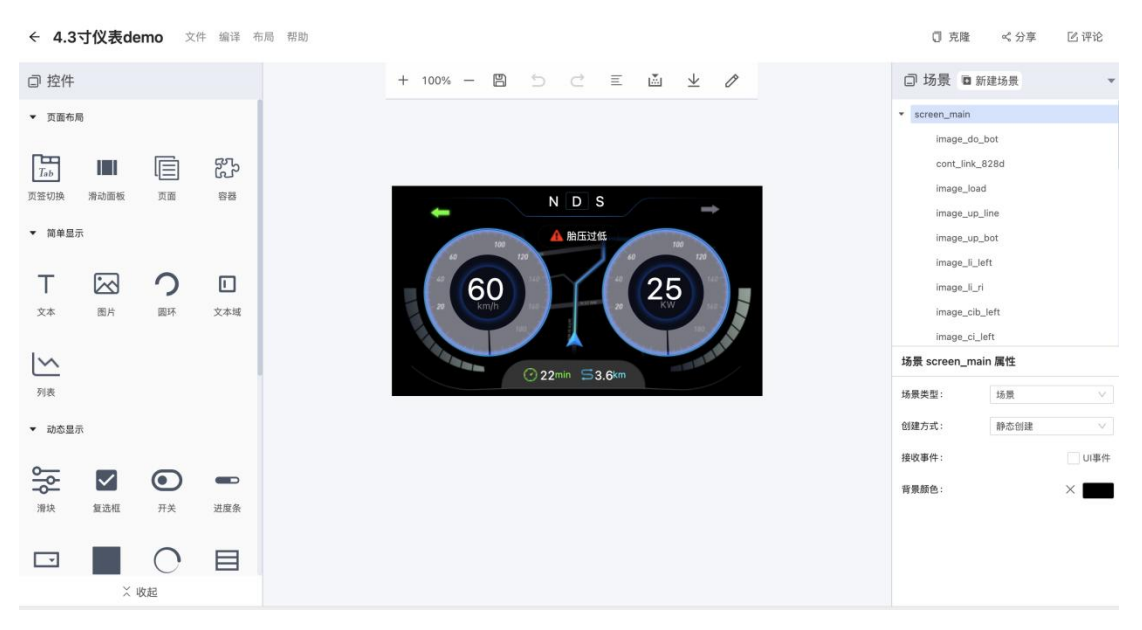

Fig.5

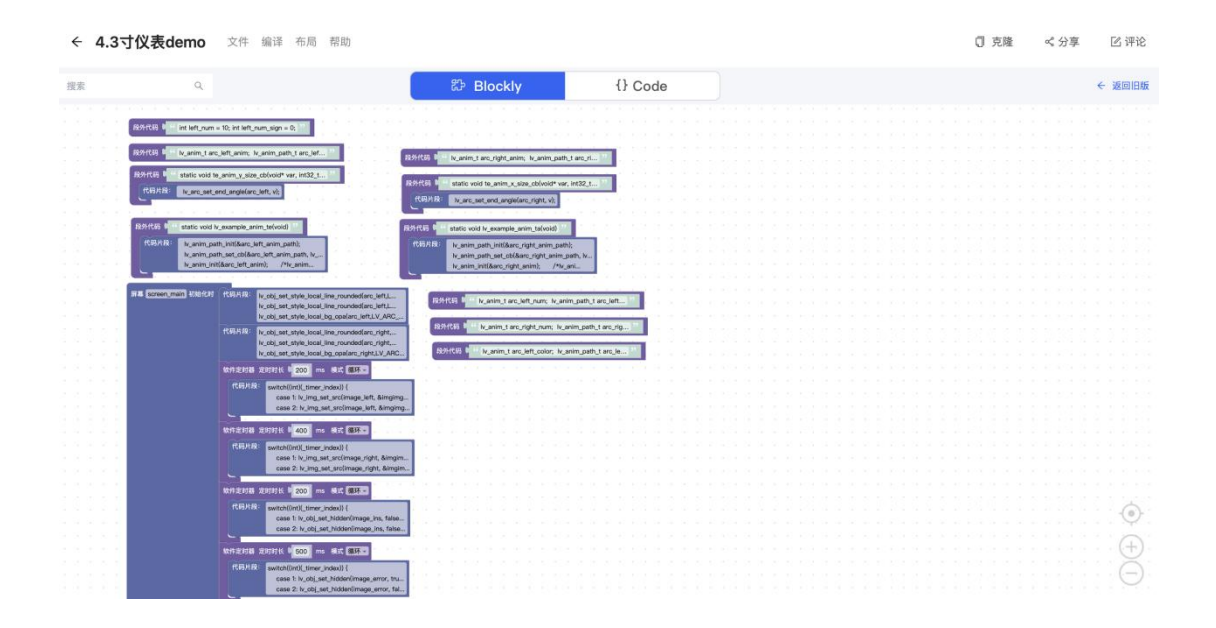

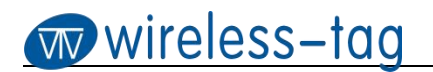

Fig.6